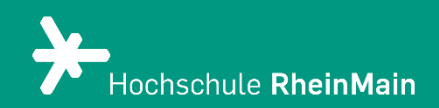

# Aufgaben mit Vips erstellen

*Spezifische Anleitung für das neue Feature Vips in Stud.IP*

*Stand: 25.08.2023*

# Aufgaben mit Vips erstellen

# <span id="page-1-0"></span>1. Vorbemerkung - Was ist Vips?

Vips steht Ihnen für formatives Assessment zur Verfügung. Es bietet Ihnen die Möglichkeit, Aufgabenblätter mit verschiedenen Aufgaben zu erstellen und die Antworten auf Fragen automatisch auswerten zu lassen. Sie können durch die Nutzung von Vips auf einen Blick sehen, wer von Ihren Kursteilnehmenden die Aufgaben bereits bearbeitet hat.

Beachten Sie: Das Tool Vips ist ausschließlich für formatives Assessment (d.h. unbenotete Übungsaufgaben während des Lernens i.d.R. im Semester) geeignet, nicht für Prüfungen gemäß der Prüfungsordnung!

Sie können es vor allem für folgende Funktionen nutzen:

- Die Vertiefung und Anwendung von Lerninhalten
- Für die Aktivierung von Lernprozessen
- Für die Sicherung von Lernerfolgen
- Feedback an die Studierenden und die Lehrenden zur Einschätzung des Lernstands

Im Folgenden zeigen wir Ihnen wie das Tool benutzt wird und welche Möglichkeiten Sie damit haben.

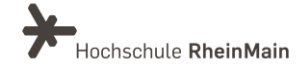

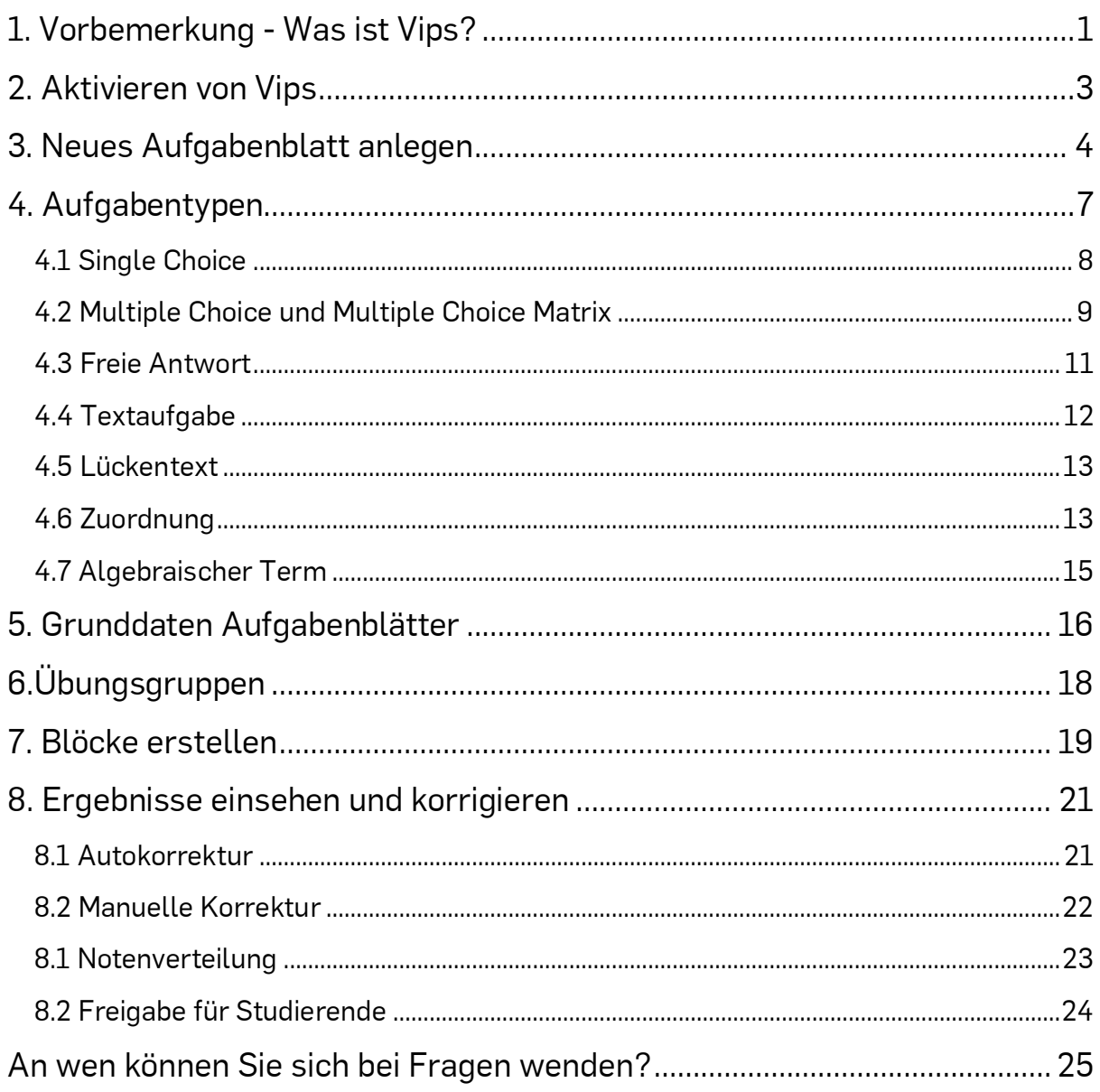

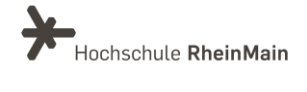

# <span id="page-3-0"></span>2. Aktivieren von Vips

Zum Aktivieren von Vips müssen Sie zunächst die Veranstaltung aufrufen, in der Sie Vips nutzen möchten. Nun klicken Sie in der Menüleiste ganz rechts auf den Reiter "Mehr…":

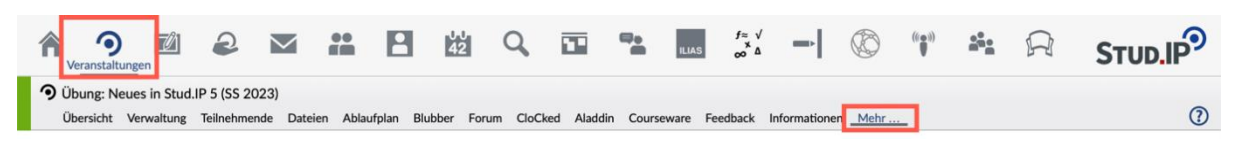

Im folgenden Fenster scrollen Sie die Ansicht runter bis zu der Kategorie "Inhalte und Aufgabenstellungen" und klicken das Kästchen vor "Vips" an.

Die Änderung wird automatisch gespeichert, da die Seite nach dem Anklicken einmal neu lädt (Sie müssen keinen "Speichern"-Button suchen).

In der Navigationsleiste erscheint nun der Menüpunkt "Vips":

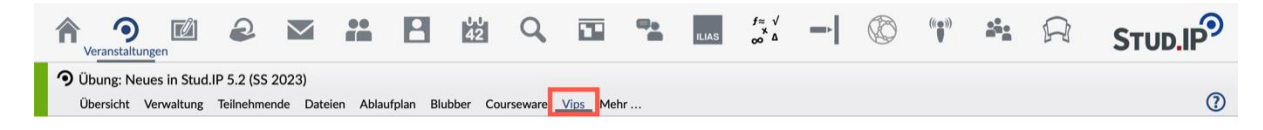

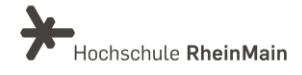

# <span id="page-4-0"></span>3. Neues Aufgabenblatt anlegen

Um ein neues Aufgabenblatt anzulegen, klicken Sie auf den Reiter "Vips" und wählen in der Sidebar "Aufgabenblatt erstellen":

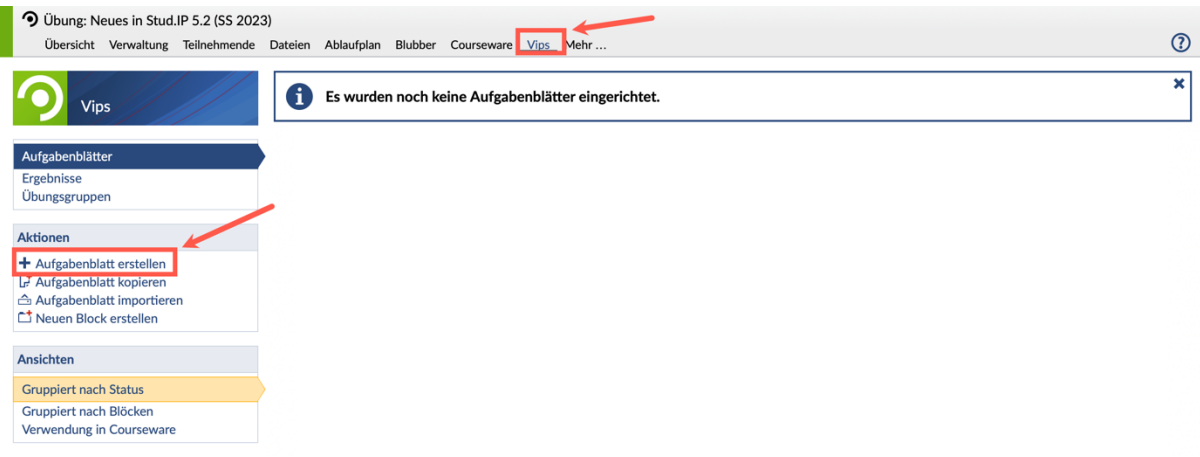

Sie müssen nun einen "Titel" für Ihr Aufgabenblatt vergeben und Ihre gewünschte "Beschreibung" einfügen. Sie können dann auswählen, was für ein Aufgabenblatt Sie erstellen wollen.

Es stehen drei Formate zur Auswahl: Übung, Selbsttest oder Klausur. Die Formate werden im Abschnitt weiter unten näher erläutert. Zusätzlich können Sie einen Bearbeitungszeitraum durch die Wahl von "Start- und Endzeit" festlegen. Nur in diesem Zeitraum ist Ihr Aufgabenblatt für Ihre Studierenden dann sichtbar. Sobald der Endzeitpunkt abgelaufen ist, können die Teilnehmenden die Fragen nicht mehr beantworten.

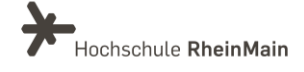

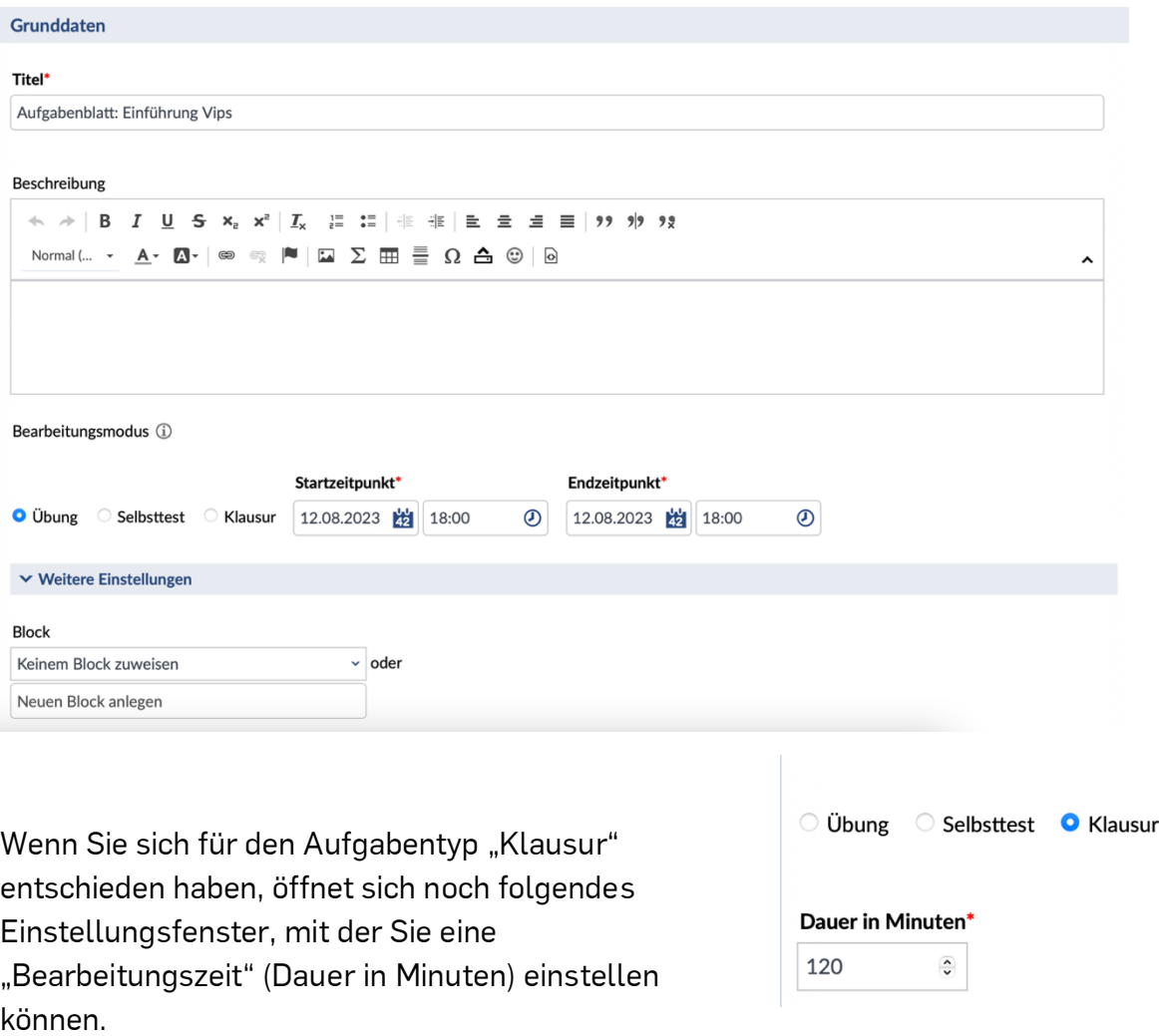

Das jeweilige Aufgabenblatt können Sie einem "Block" zuweisen oder auch extra einen neuen Block anlegen.

Sie können auch auswählen, wie die Punkte bei Single-Choice- und Multiple-Choice Aufgaben vergeben werden sollen. Dabei gibt es folgende Auswahlmöglichkeiten bei falsch beantworteten Fragen:

- Geben keinen Punktabzug
- Geben Punktabzug (Gesamtpunktzahl Aufgabe mind. 0)
- Führen zur Bewertung der Aufgabe mit 0 Punkten

Des Weiteren können Sie optional noch einen Zugangscode festlegen.

Sie übernehmen Ihre Angaben durch Klicken auf "Speichern". Ihre Grunddaten können Sie natürlich jederzeit ändern oder ergänzen.

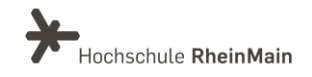

#### Aufgaben mit Vips in Stud.IP erstellen

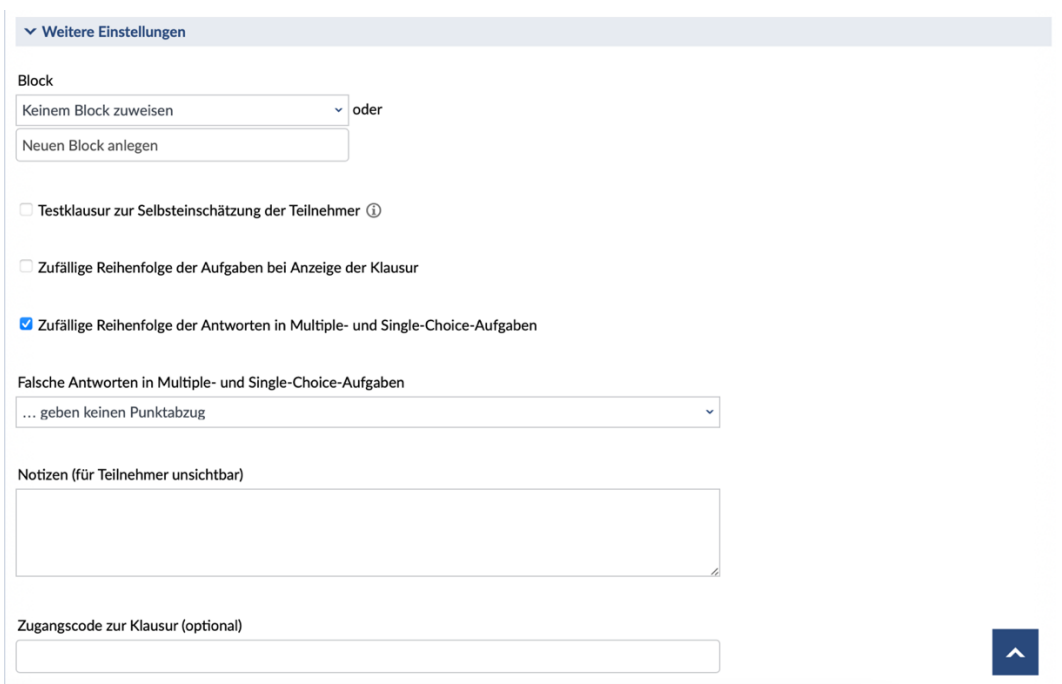

### Format: Selbsttest

Bei dem Aufgabenformat "Selbsttest" haben die Studierenden die Möglichkeit, die Aufgaben in einem von Ihnen zuvor definierten Bearbeitungszeitraum so oft sie wollen zu wiederholen. Bisherige Ergebnisse können sie löschen und das Aufgabenblatt neu bearbeiten. Die Studierenden erhalten nach jeder gelösten Aufgbe die richtige Antwort und Hinweise zur richtigen Lösung, sofern Sie diese hinterlegt haben.

#### Format: Übung

Bei dem Aufgabenformat "Übung" können die Teilnehmenden ihre Aufgaben bearbeiten und ihre Antworten korrigieren. Dies können sie in dem von Ihnen definierten Bearbeitungszeitraum tun. Nachdem der Endzeitpunkt abgelaufen ist, gilt die Aufgabenbearbeitung als abgeschlossen. Die Studierenden können dann keine Änderungen mehr vornehmen. Die Studierenden erhalten dann erst jetzt eine Rückmeldung, welche Aufgaben richtig bzw. falsch gelöst wurden. Sie können dabei bestimmen, welche Art der Rückmeldung die Studierenden erhalten sollen.

#### Format: Klausur

Bei dem Aufgabentyp "Klausur" können Sie einen weiteren Zeitraum der Bearbeitung (Bearbeitungsdauer) bestimmen, anders als bei der Übung. Außerdem können Sie optional noch einen Zugangscode festlegen.

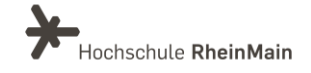

# <span id="page-7-0"></span>4. Aufgabentypen

Das Aufgabenblatt wird nun mit Aufgaben gefüllt. Um eine neue Aufgabe zu erstellen, müssen Sie in der Sidebar auf "Neue Aufgabe erstellen" klicken:

Dann öffnet sich folgendes Fenster und Sie können den gewünschten Aufgabentyp auswählen:

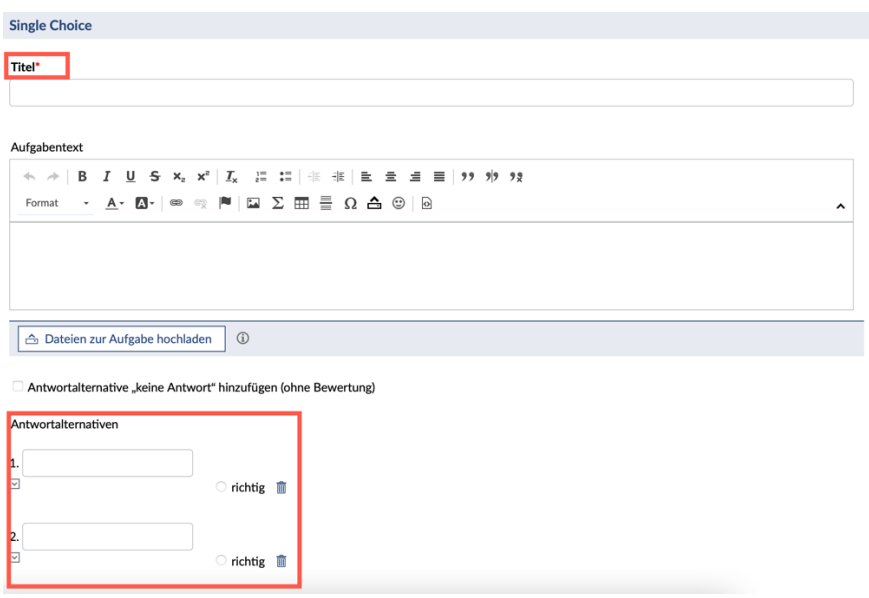

Egal für welchen Aufgabentypen Sie sich entscheiden, Sie müssen bei jedem zunächst einen "Titel" für die Aufgabe eingeben, da sich die Aufgabe ohne einen Titel nicht speichern lässt.

Nun müssen Sie Ihre Frage bzw. Aussage in den "Aufgabentext" eintragen und die Antwortalternativen ausfüllen.

Sie haben noch die Möglichkeit einen Hinweis zu geben, der dann später beim Aufrufen der Frage für die Studierenden angezeigt wird und ihnen bei der Lösungsfindung helfen kann. Dies können Sie unter "Weitere Einstellungen" vornehmen. Des Weiteren können Sie entscheiden, ob Sie Ihren Studierenden die Möglichkeit geben möchten, einen Kommentar zu hinterlassen.

Anschließend müssen Sie noch auf "Speichern" klicken.

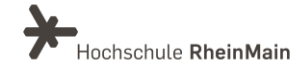

### Aufgaben mit Vips in Stud.IP erstellen

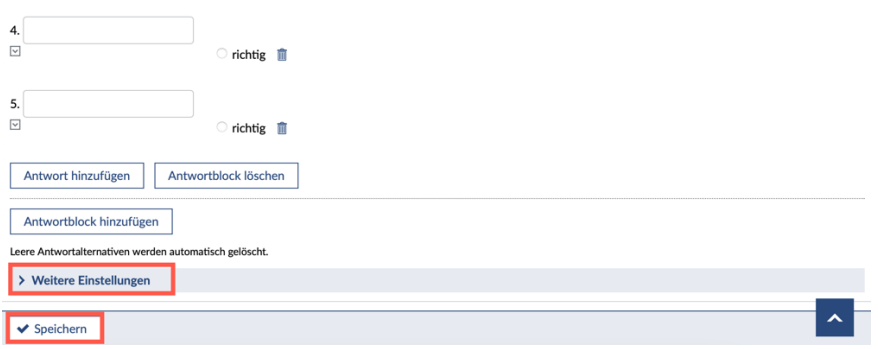

Sie können sowohl beim Aufgabentext als auch bei Ihren Antwortalternativen Bilder, PDFs, Links, Audio und Vidoes hinzufügen. Außerdem können Sie Dateien von Ihrem Computer auswählen und hinzufügen.

### <span id="page-8-0"></span>4.1 Single Choice

Bei Single-Choice-Aufgaben ist genau eine Antwortoption richtig.

Zuerst müssen Sie Ihrer Single-Choice-Einheit einen Titel geben, dann Ihren Aufgabentext eintragen und die Antwortalternativen ausfüllen. Wenn Sie mehrere Fragen erstellen wollen, klicken Sie unten auf "Antwortblock hinzufügen".

Sie können beliebig viele Antwortoptionen einfügen. Pro Antwortblock kann nur eine Antwort als korrekt gekennzeichnet werden.

Sie können zusätzlich auswählen, ob Ihre Kursteilnehmenden die Möglichkeit haben sollen, "keine Antwort" anzuklicken.

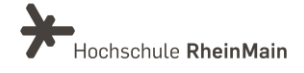

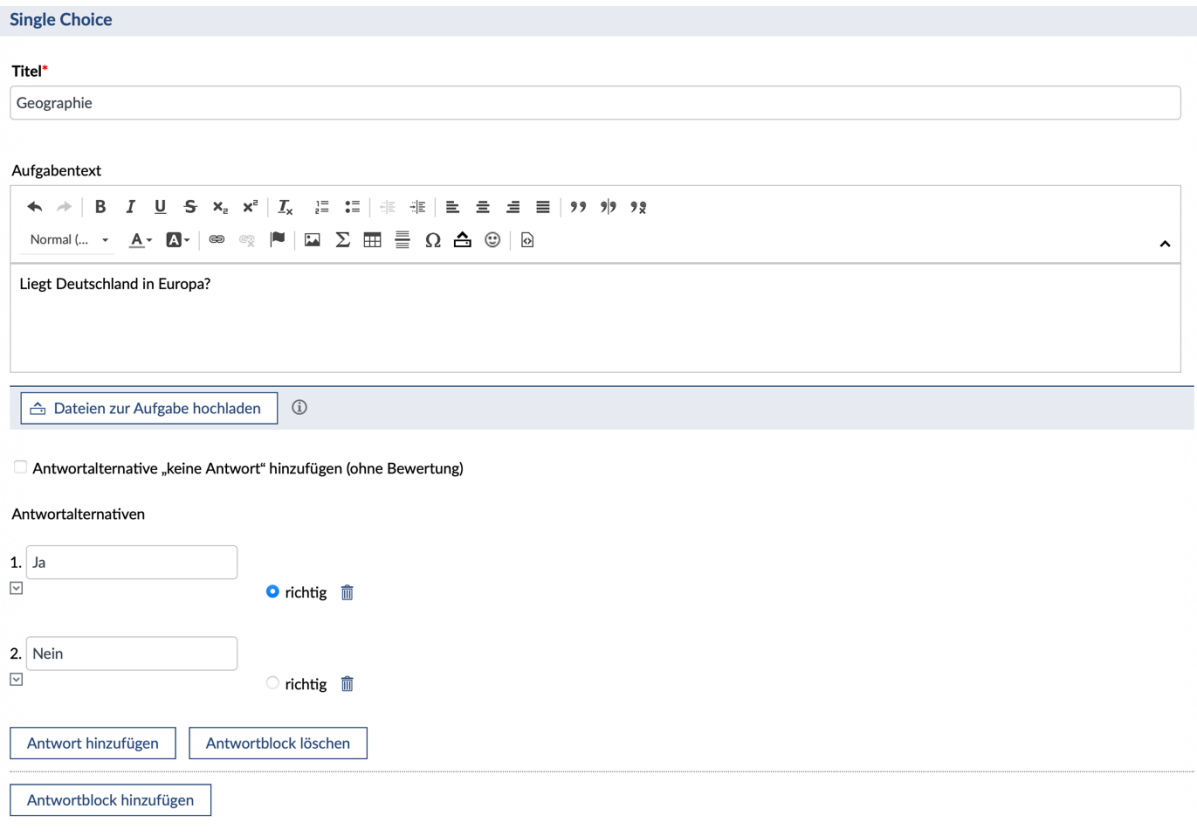

### <span id="page-9-0"></span>4.2 Multiple Choice und Multiple Choice Matrix

Bei Multiple-Choice-Aufgaben gibt es mehrere Antwortoptionen, von denen beliebig viele richtig sind.

Sie geben zunächst wieder den "Titel" Ihrer Multiple-Choice-Aufgabe ein und dann Ihren gewünschten "Aufgabentext", sowie Ihre "Antwortalternativen".

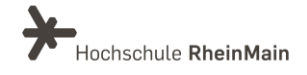

### Aufgaben mit Vips in Stud.IP erstellen

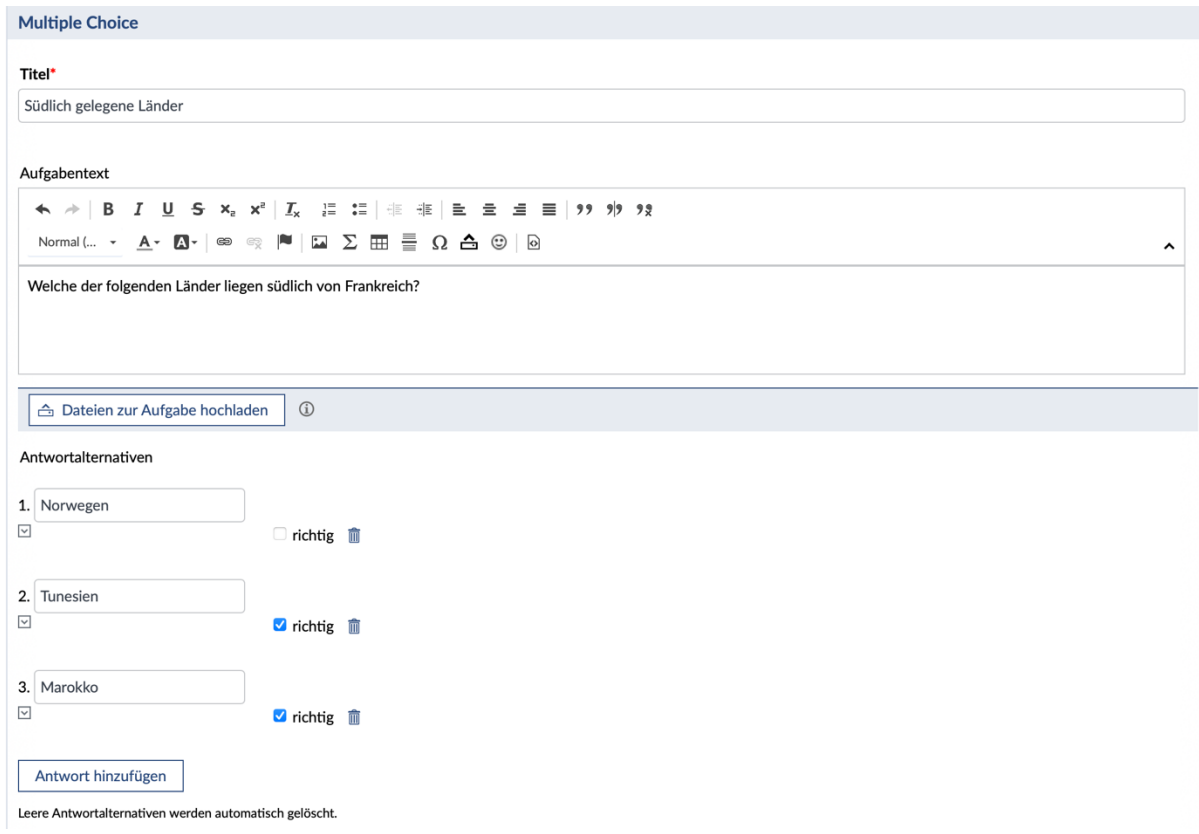

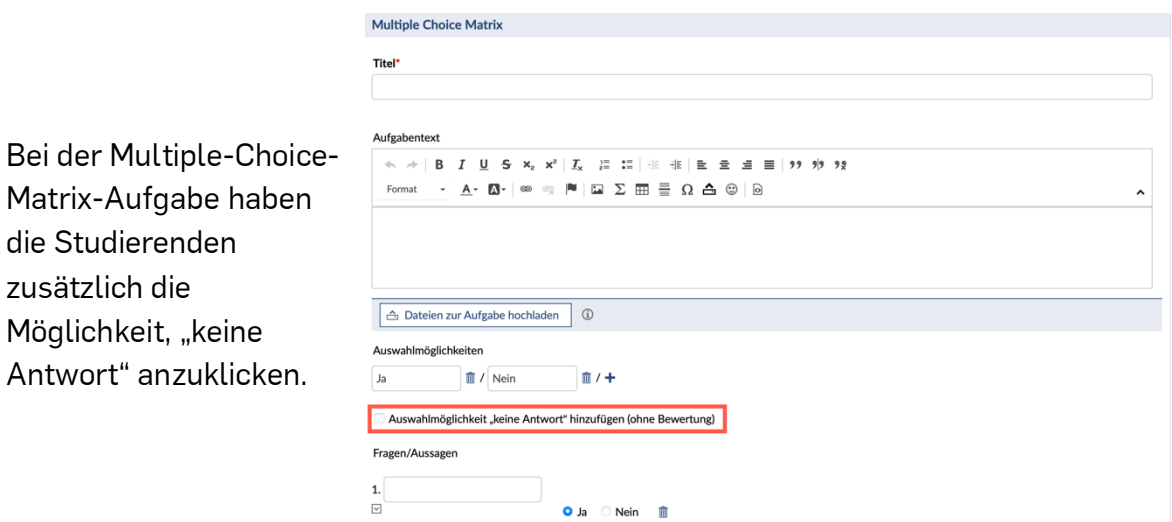

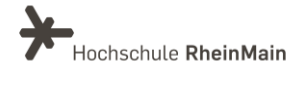

### <span id="page-11-0"></span>4.3 Freie Antwort

Bei der "Freien Antwort" können Sie beliebig viele Antwortalternativen vorgeben, die als richtig, teils richtig oder falsch gekennzeichnet werden können. Die Studierenden sehen bei der Aufgabe nur ein leeres Feld, in das sie dann eine Antwort eintragen können.

Die angegebene Antwort wird dann automatisch mit den von Ihnen bereitgestellten Antwortalternativen verglichen. Bei der automatischen Korrektur werden die als richtig gekennzeichneten Lösungen angezeigt. Die Studierenden erhalten für teils richtige Lösungen standardmäßig einen halben Punkt.

Zusätzlich können Sie unter "Art des Textvergleichs" auswählen, ob die Groß- und Kleinschreibung bei der Auswertung berücksichtigt werden soll.

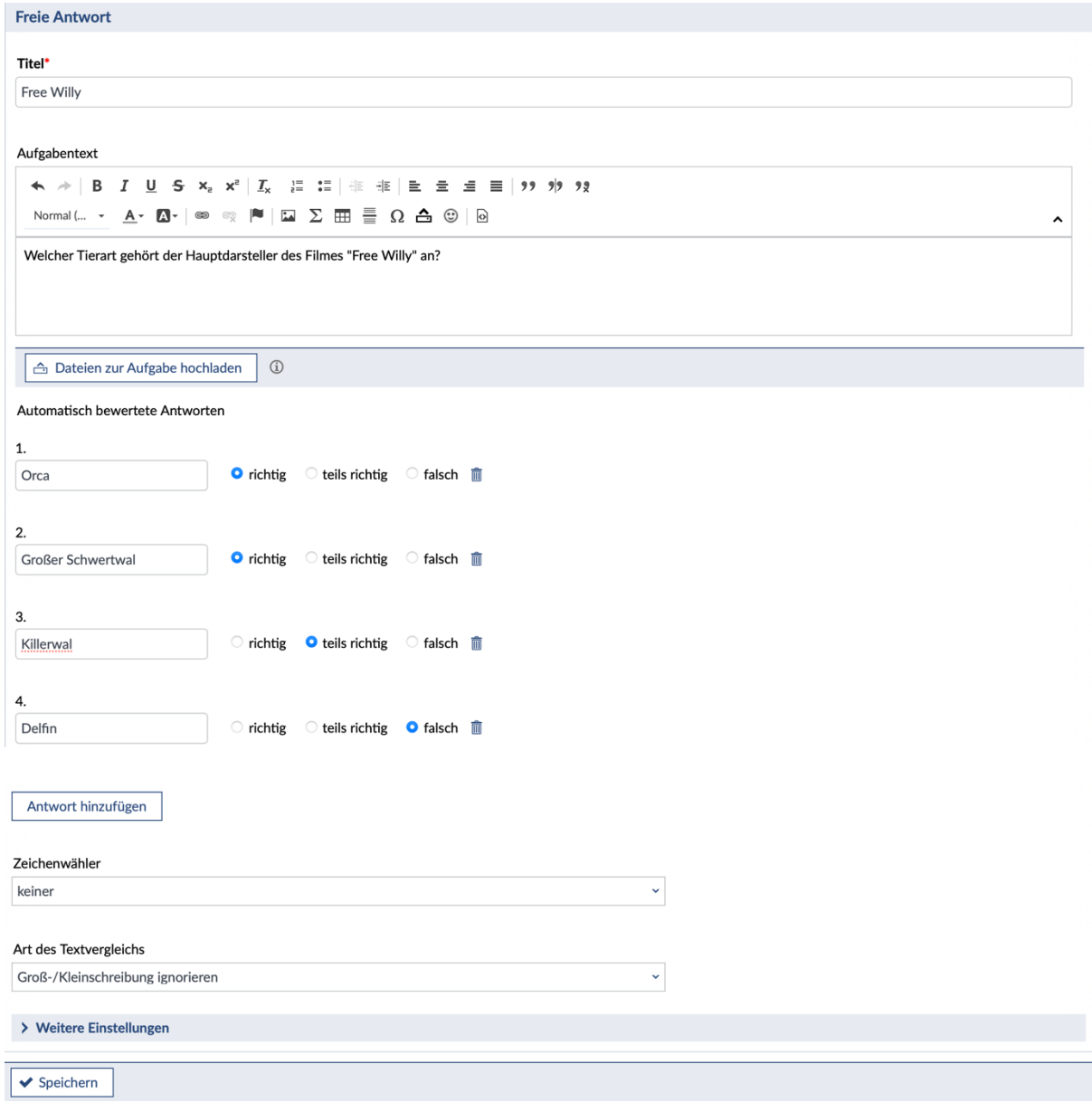

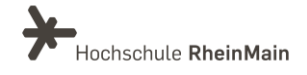

### <span id="page-12-0"></span>4.4 Textaufgabe

Die "Textaufgabe" ermöglicht den Studierenden in Form eines Freitextes zu antworten, der beliebig lang sein und auch hochgeladene Dateien beeinhalten darf.

Sie haben auch die Möglichkeit einen vorgegebenen Text einzutragen, der dann im Antwortfeld angezeigt wird und durch die Studierenden editiert werden kann. Wenn Sie eine Musterlösung zu Ihrer Frage angeben, wird diese Ihren Studierenden nach Ablauf des Bearbeitungszeitraums angezeigt, sofern Sie dies unter "Freigabe für Studierende" ausgewählt haben.

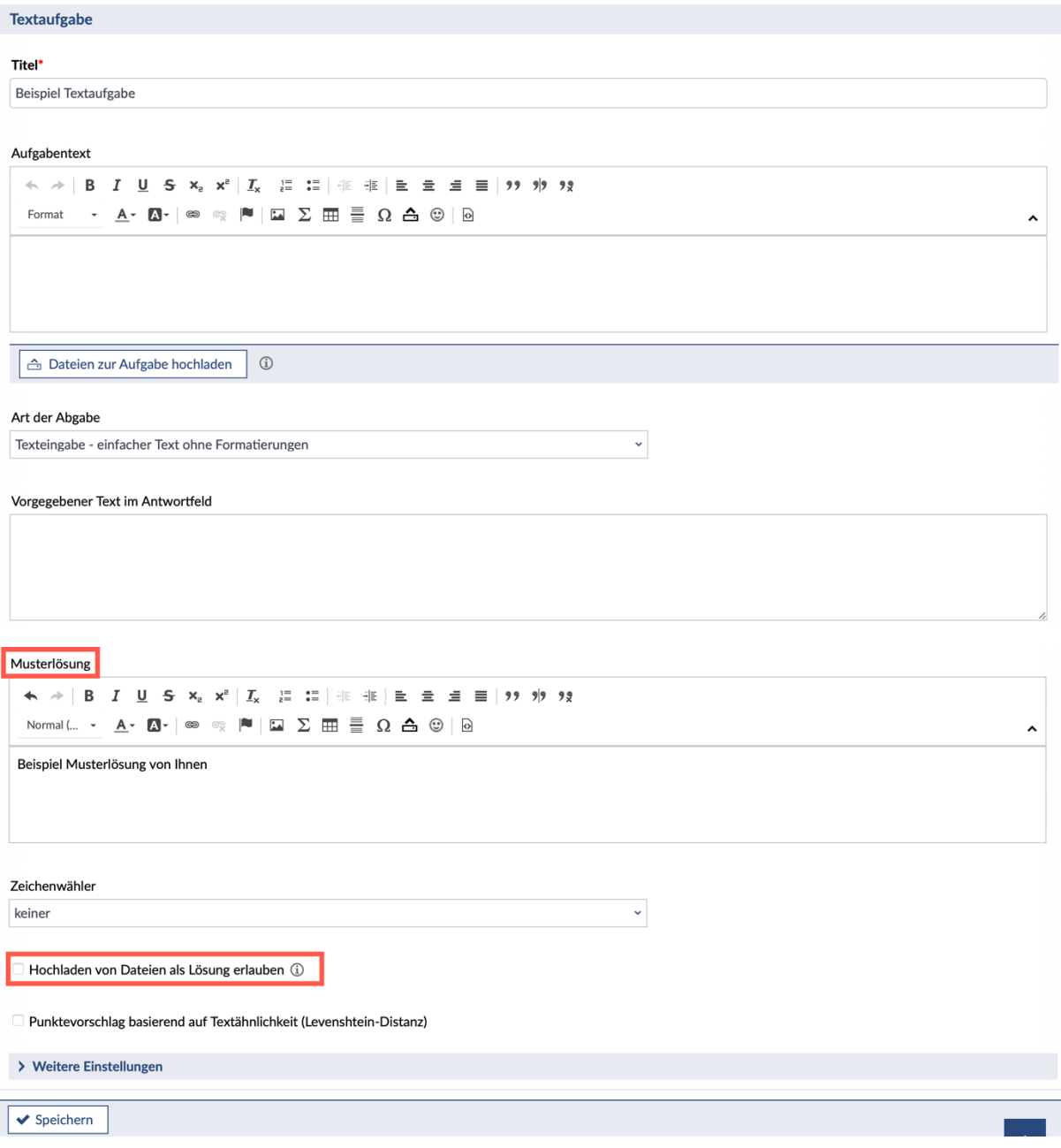

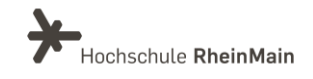

### <span id="page-13-0"></span>4.5 Lückentext

Bei einem Lückentext fehlen im laufenden Text Wortteile, einzelne Wörter oder auch Wortgruppen.

Sie stellen eine Lücke durch doppelte eckige Klammern dar. Die richtige Antwort schreiben Sie in die Klammern:

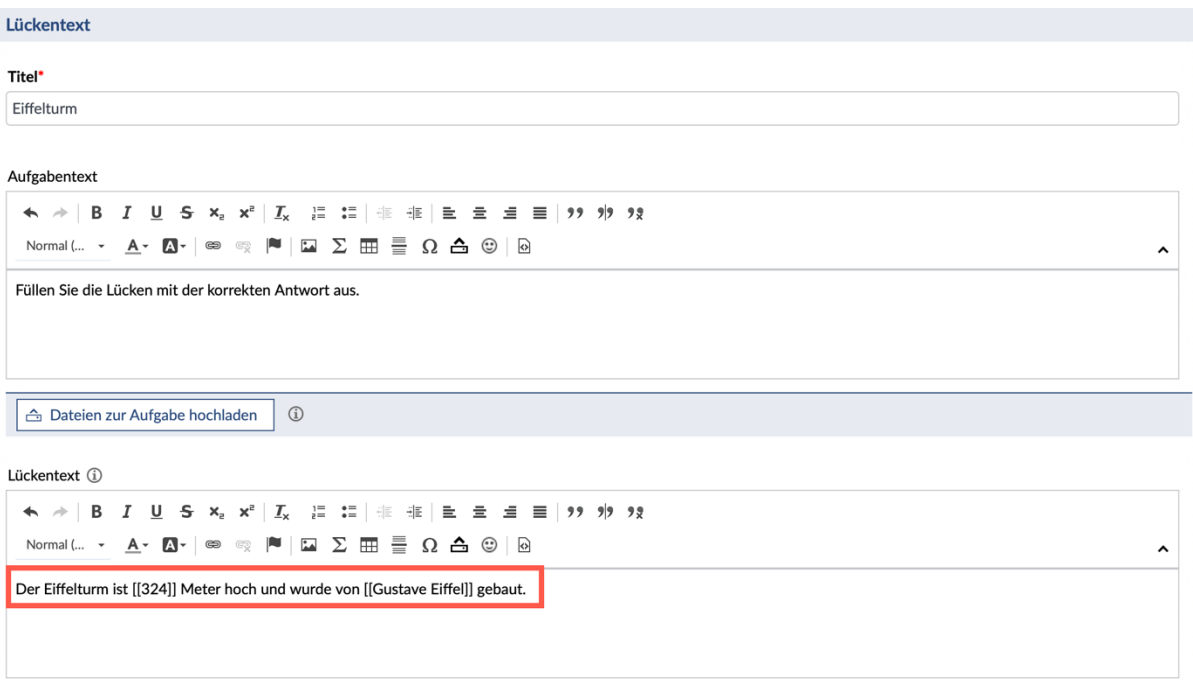

Um die automatische Auswertung zu erleichtern, können Sie auch teils richtige Antworten (markiert druch ~) und falsche Antworten (markiert durch \*) eingeben.

Die Lösungsalternativen werden durch | abgetrennt:

[[Richtige Antwort|~teils richtige Antwort |\*falsche Antwort]]

Unter "Art des Textvergleichs" können Sie zusätzlich auswählen, ob die Groß- und Kleinschreibung bei der Auswertung berücksichtigt werden soll oder nicht.

### <span id="page-13-1"></span>4.6 Zuordnung

Bei der Zuordnung erstellen Sie Begriffspaare oder Frage-/Antwort-Paare, die von Ihren Studierenden dann zugeordnet werden müssen.

Sie müssen Ihre gewünschten Begriffspaare in "Vorgegebener Text" und "Zuzuordnende Antworten" eintragen.

Die Randomisierung der Antwortoptionen erfolgt automatisch.

Sie haben zusätzlich die Möglichkeit eine "Mehrfachzuordnung zu einem vorgegebenen Text" zu erlauben, indem Sie das Kästchen anklicken.

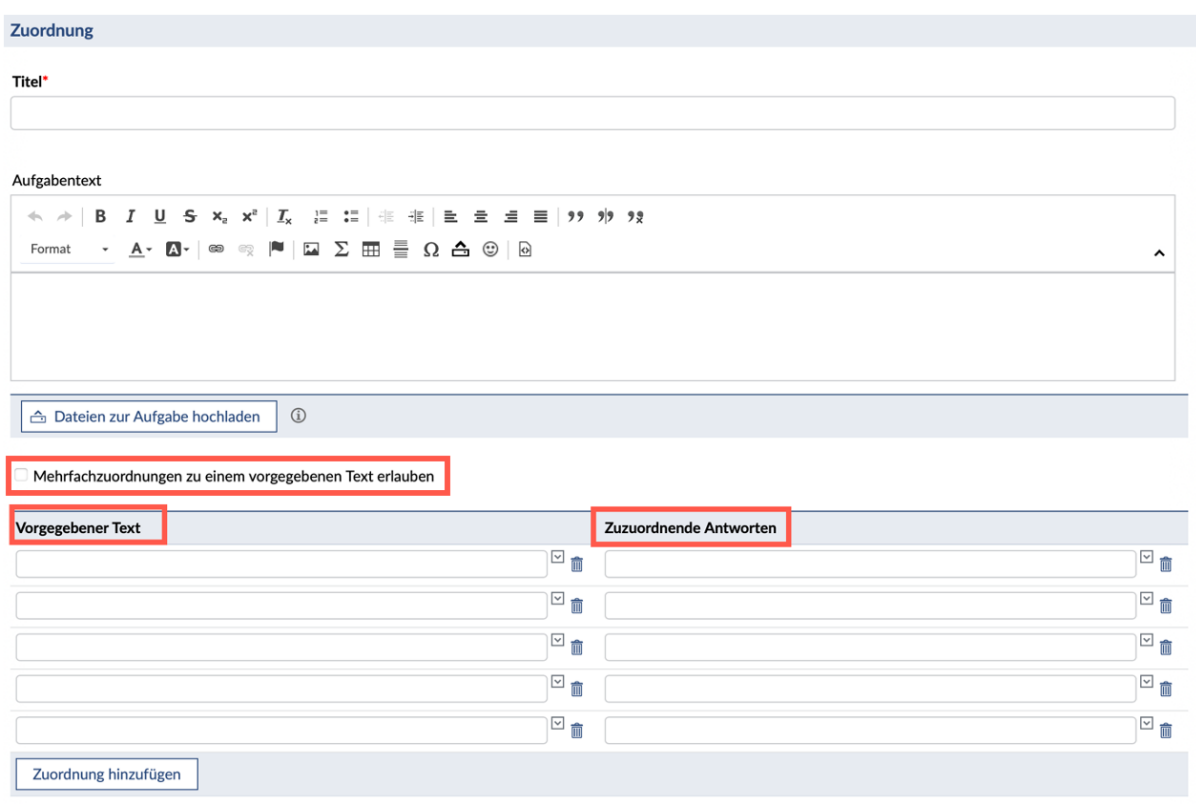

Distraktionen können Sie zusätzlich hinzufügen. Damit können Sie weitere Antworten hinzufügen, die keinem Text zugeordnet sind.

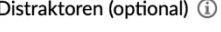

Distraktor hinzufügen

Wenn Sie Mehrfachzuordnungen ermöglichen, können Sie im Bereich "Zuzuordnenede Antworten" über den Button "Antwort hinzufügen" weitere Antwortoptionen zu einem Thema hinzufügen.

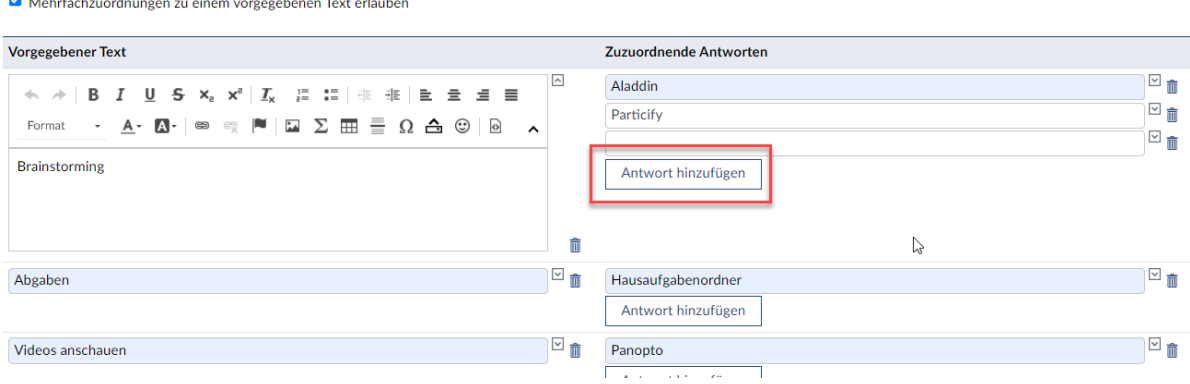

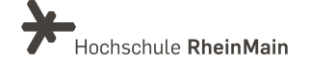

Wenn es mehrere Antwortmöglichkeiten mit einem gleichen Antworttext gibt, funktioniert die Zuordnung nicht! Ihre Antwortmöglichkeiten müssen sich daher unterscheiden.

### <span id="page-15-0"></span>4.7 Algebraischer Term

Der "Algebraische Term" ist für mathematische Aufgaben geeignet, die nur mit einem mathematischen Ausdruck beantwortet werden können, z.B. eine Formel oder eine Gleichung. Es können demnach mehrere Schreibweisen richtig sein.

Die Lösungen können die Studierenden in ein Textfeld eingeben und die automatische Korrektur der Aufgabe wird von Vips unterstützt.

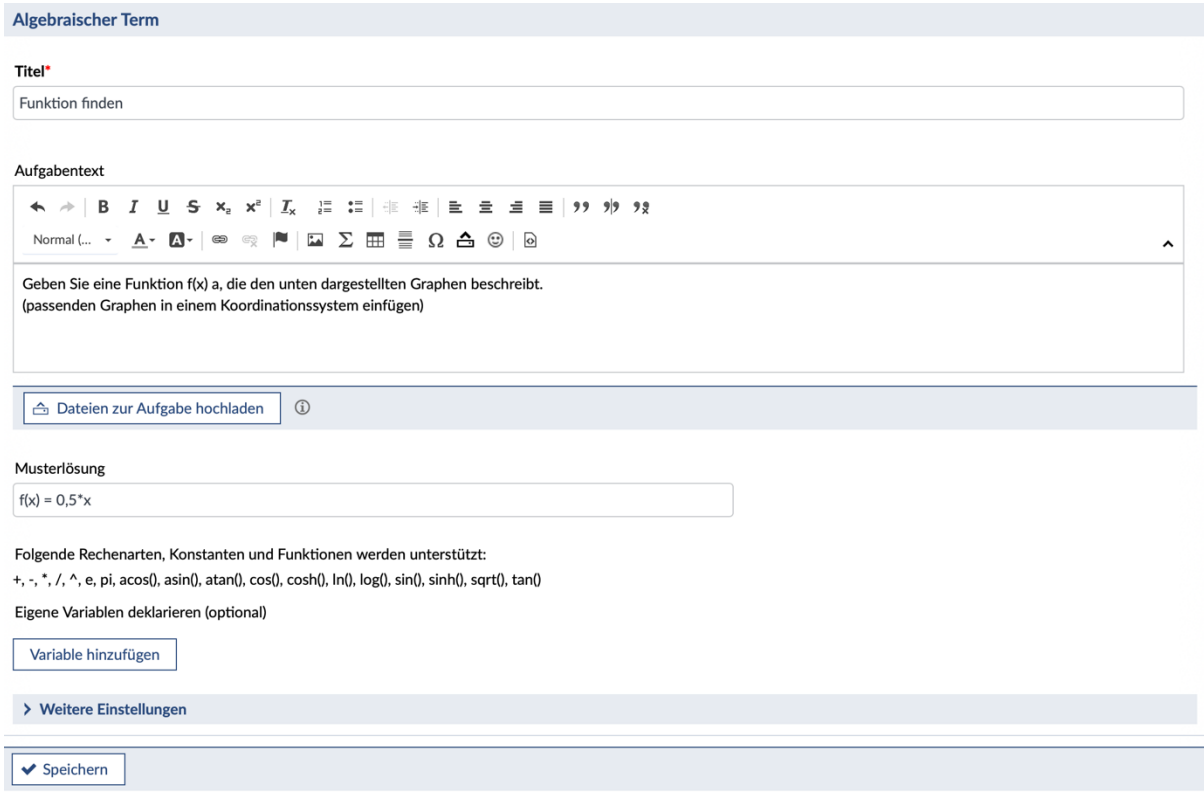

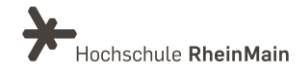

# <span id="page-16-0"></span>5. Grunddaten Aufgabenblätter

Um auf die Übersichtsseite zu gelangen, klicken Sie in der Sidebar auf "Aufgabenblätter".

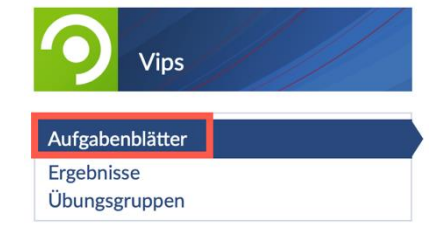

Sie können auf der Übersichtsseite verschiedene Ansichten auswählen, nach denen Ihre Aufgabenblätter angezeigt werden sollen.

Unter "Gruppiert nach Status" sehen Sie die Aufgabenblätter in den Veranstaltungen, die noch nicht gestartet sind, noch laufen und bereits beendet sind.

**Ansichten** 

**Gruppiert nach Status** Gruppiert nach Blöcken Verwendung in Courseware

Wenn Sie die Ansicht "Gruppiert nach Blöcken" gewählt haben, erhalten Sie einen Überblick, der nach den von Ihnen erstellten Blöcken aufgeteilt ist.

Wenn Sie auf die drei Punkte unter "Aktionen" klicken, haben Sie folgende Möglichkeiten:

- Sie können laufende Aufgabenblätter pausieren. Die Studierenden haben dann (temporär) keinen Zugriff mehr auf die Aufgaben, ohne dass Sie den Endzeitpunkt ändern müssen.
- Sie können die Bearbeitung von pausierten Aufgabenblättern fortsetzen.
- Sie können sich die Studierendenansicht anzeigen lassen.
- Sie können die automatische Korrektur starten.
- Sie können das Aufgabenblatt drucken.
- Sie können das Aufgabenblatt kopieren und es anschließend als Vorlage für weitere Aufgabenblätter nutzen.
- Sie können das Aufgabenblatt löschen.

Um die Grunddaten und einzelne Aufgaben verwalten zu können, klicken Sie auf den Titel eines Aufgabenblatts:

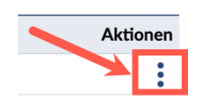

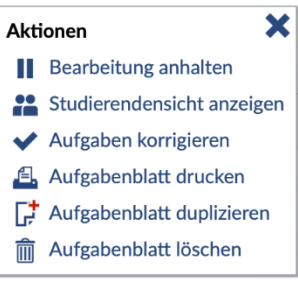

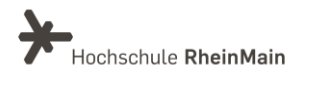

#### Aufgaben mit Vips in Stud.IP erstellen

#### Laufende Aufgabenblätter

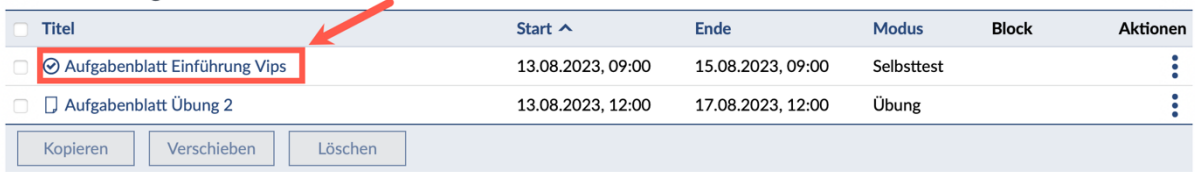

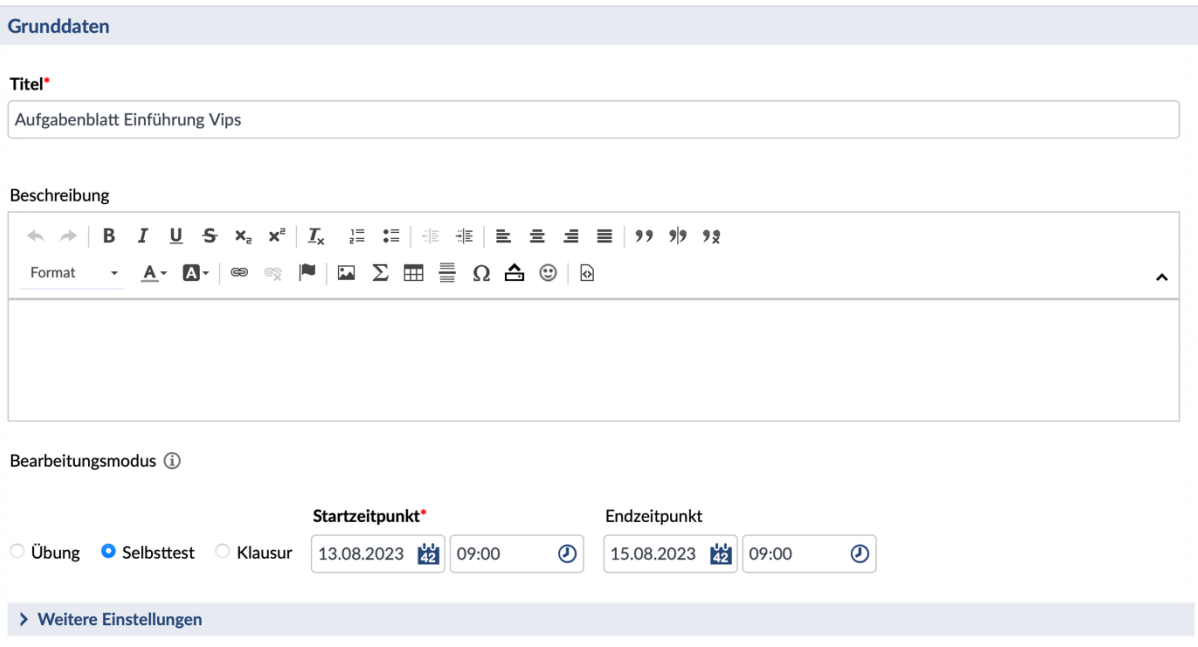

Sie haben die Möglichkeit, in den Grunddaten folgende verschiedene Aufgabenoptionen einzustellen:

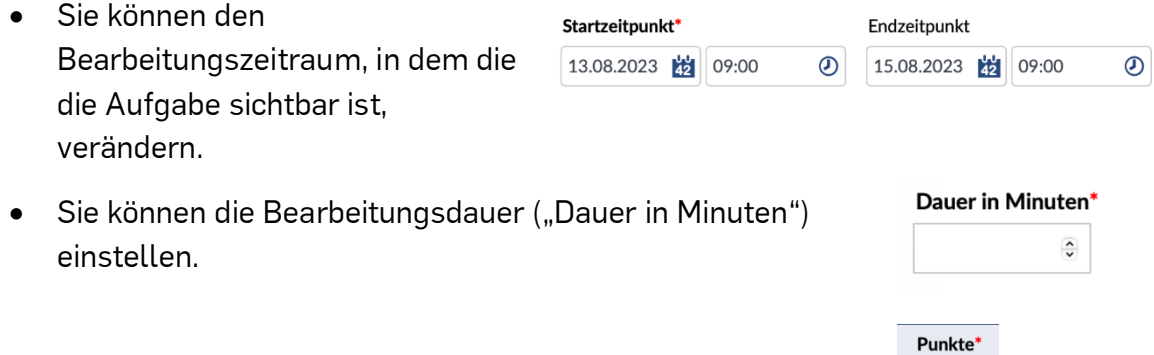

Sie können die Punktevergabe für Ihre Aufgabe festlegen.

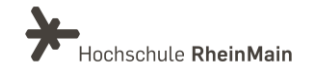

 $\mathbf{1}$  $\overline{3}$ 

- Sie können entscheiden, ob eine Aufgabe nicht bewertet werden soll. Dies können Sie verändern, indem Sie die Aufgabe über die drei Punkte unter "Aktionen" löschen oder 0 Punkte eintragen.
- Sie können eine Aufgabe kopieren und dann Änderungen vornehmen.

Ihre neuen Eingaben müssen Sie dann wieder mit "Speichern" bestätigen.

# <span id="page-18-0"></span>6.Übungsgruppen

Ihre Studierenden können Sie in Vips in Übungsgruppen einteilen, in denen die Gruppenteilnehmenden Ihre Aufgaben gemeinsam lösen. Abgegeben wird dann nur eine Lösung pro Gruppe. Die Einstellung "Übungsgruppen" kann dann sinnvoll sein, wenn Sie viele Teilnehmende in Ihrer Veranstaltung haben und den Austausch untereinander fördern möchten.

In Vips werden Übungsgruppen unabhängig von den Gruppen in der Teilnehmerübersicht verwaltet. Sie müssen daher neue Gruppen für Vips anlegen, wenn Sie bereits mit Gruppen arbeiten.

Um eine Übungsgruppe anzulegen, klicken Sie in der Sidebar auf "Übungsgruppen" und anschließend auf "Übungsgruppe erstellen":

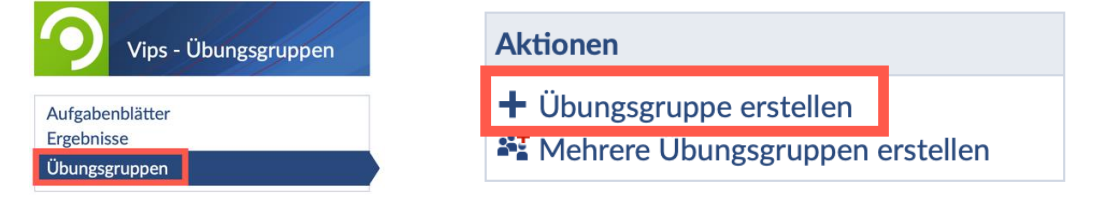

Dann müssen Sie den gewünschten "Gruppennamen" eintragen und Sie können die "Gruppengröße" (maximale Personenzahl) festlegen:

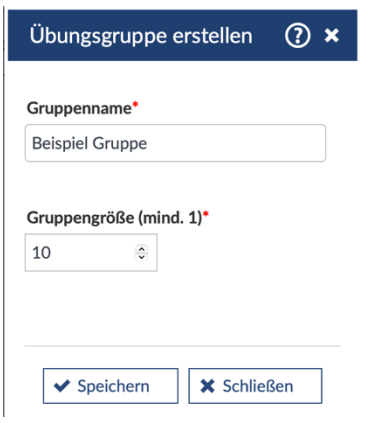

Ihre Eingabe müssen Sie dann mit "Speichern" bestätigen. Für jede neue Gruppe müssen Sie die Schritte wiederholen.

Jetzt können Sie die Gruppe mit Personen füllen, indem Sie auf die drei Punkte klicken und anschließend auf "Personen hinzufügen". Sie können aber auch einstellen, dass sich Ihre Studierenden selbst eintragen können.

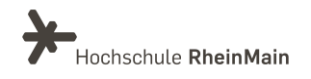

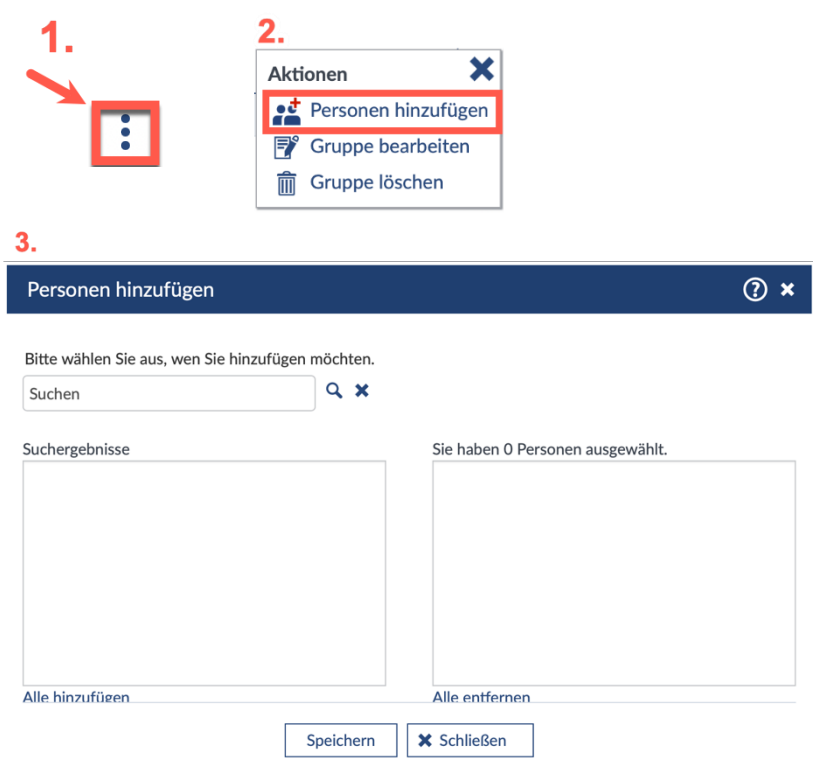

Auf der linke Seite markieren Sie die Namen, um die Studierenden zuzuordnen. Wenn Sie mehrere Namen gleichzeitig auswählen möchten, verwenden Sie die <Strg>-Taste.

Bei der Bearbeitung von Aufgaben gilt immer das als Lösung der Gruppe, was als letztes von einem Gruppenmitglied eingereicht wurde. Welcher Teilnehmende das Ergebnis eingereicht hat, wird nicht angezeigt. Wechselt ein Gruppenmitglied die Gruppe, wird das Ergebnis mitgenommen.

# <span id="page-19-0"></span>7. Blöcke erstellen

Sie haben in Vips auch die Möglichkeit Ihre Aufgabenblätter in Blöcken zu bündeln, die dann einer Gruppe von Teilnehmenden zugewiesen werden können.

Klicken Sie dafür in der Sidebar auf "Neuen Block erstellen":

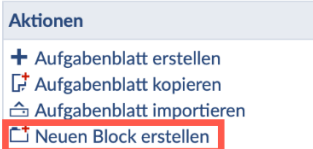

Dann öffnet sich folgendes Fenster:

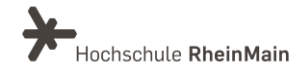

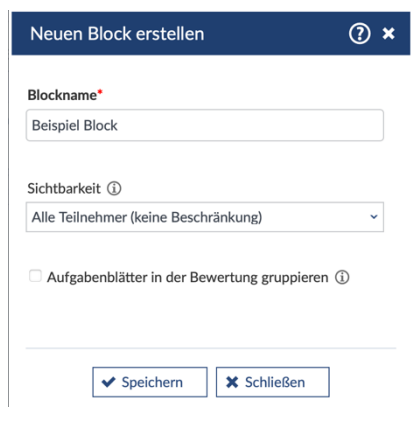

Nun müssen Sie einen "Blocknamen" eintragen und können unter dem Punkt "Sichtbarkeit" zwischen "Alle Teilnehmer" oder "Für alle Teilnehmer unsichtbar" wählen.

Wenn sie "Aufgabenblätter in der Bewertung gruppieren" anklicken, wird in den Ergebnissen nur der Block anstelle der enthaltenen Aufgabenblätter aufgeführt.

Die Punkte aus allen Aufgabenblättern werden in dem jeweiligen Block zusammengezählt. Sinnvoll ist das, wenn Sie mehrere Aufgabenblätter in einem Block haben bzw. wenn Sie durch eine unterschiedliche Startzeit eine Reihenfolge der Aufgabenblätter festlegen möchten, die Aufgabenblätter aber zusammen bewertet werden sollen.

Sie können Ihre erstellten Aufgabenblätter in Vips unsichtbar machen für den Fall, dass sie die Aufgabenblätter nur in anderen Tools nutzen möchten, wie z.B. nur in Courseware.

Die von Ihnen erstellten Blöcke finden Sie, wenn Sie in der Sidebar auf "Gruppiert nach Blöcken" klicken. Wenn Sie auf "Aufgabenblätter ohne Blockzuordnung" klicken, können Sie Ihr gewünschtes Aufgabenblatt auswählen und einem Block zuweisen.

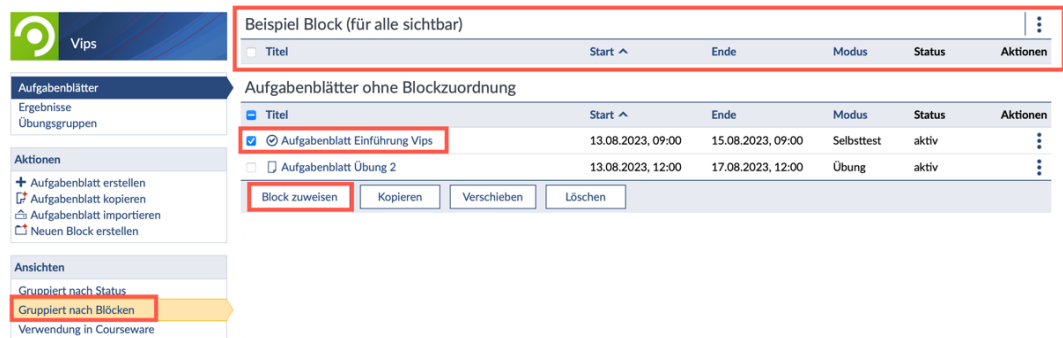

Wenn Sie das gewünschte Aufgabenblatt aufrufen, können Sie es alternativ aber auch unter "Weitere Einstellungen" einem Block zuweisen.

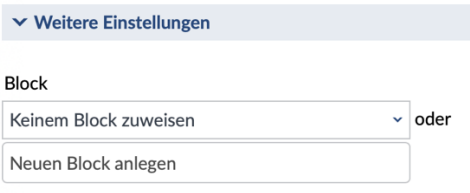

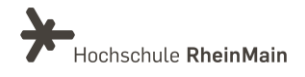

Bei der Erstellung von Aufgaben mit de Format "Klausur" sollten sowohl die Klausuren, als auch die Blöcke neutral benannt werden. Durch gleiche Gruppennamen können die Studierenden keine Rückschlüsse auf unterschiedliche Gruppen ziehen.

# <span id="page-21-0"></span>8. Ergebnisse einsehen und korrigieren

Wenn Sie in der Sidebar auf "Ergebnisse" klicken, erhalten Sie einen Überblick über bereits korrigierte bzw. noch nicht korrigierte Aufgabenblätter. Hier können Sie die Lösungen der Studierenden sehen, verwalten und korrigieren.

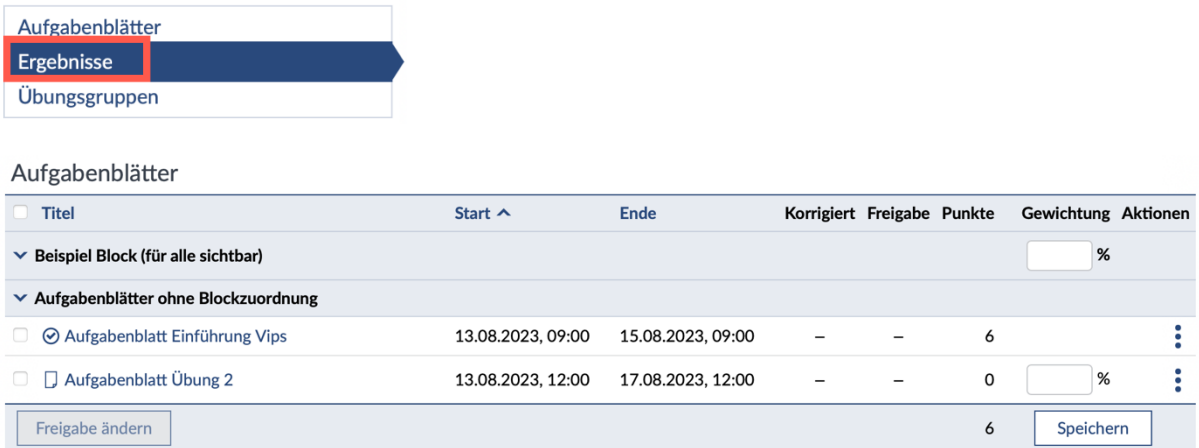

Nach Ablauf des Endzeitpunktes ist eine Korrektur sinnvoll. Ihre Studierenden haben noch keine Rückmeldung zu ihren Ergebnissen erhalten falls Sie vor Ablauf des Endzeitpunktes die Aufgaben schon korrigiert haben sollten.

### <span id="page-21-1"></span>8.1 Autokorrektur

Um die automatische Korrektur des gewählten Aufgabenblattes zu starten, müssen Sie auf "Autokorrektur" klicken. Diese finden Sie im Reiter "Ergebnisse"

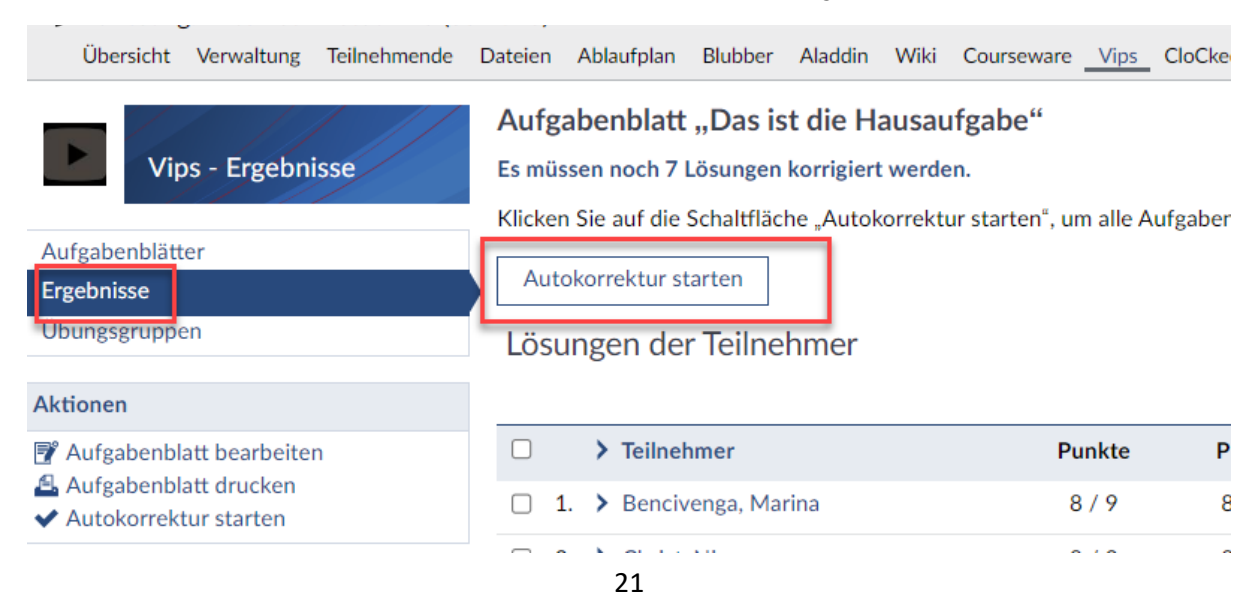

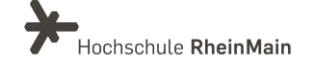

# <span id="page-22-0"></span>8.2 Manuelle Korrektur

Wenn Sie Aufgaben manuell korrigieren wollen, müssen Sie unten auf den Teilnehmernamen klicken. Daraufhin öffnet sich ein Fenster mit einer Übersicht mit den Aufgabentiteln.

Die Farbe des Aufgabentitels gibt Ihnen Aufschluss darüber, welche Aufgaben manuell, welche noch nicht korrigiert und welche Aufgaben nicht gelöst wurden.

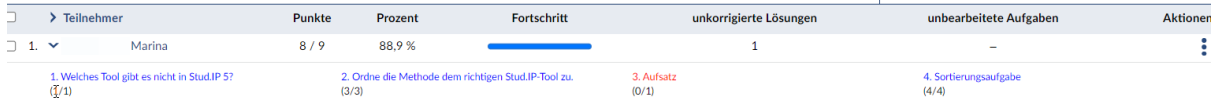

Eine blau dargestellte Aufgabe wurde automatisch korrigiert. Eine grün dargestellte Aufgabe wurde manuell korrigiert. Eine rot dargestellte Aufgabe wurde noch nicht fertig korrigiert. Sie müssen auf den Link klicken, um diese manuell korrigieren zu können. Die Aufgabe gilt als korrigiert, sobald Sie die Änderungen in den Daten gespeichert haben. Aufgaben, die grau sind, wurden von Teilnehmenden nicht bearbeitet.

Sie haben die Möglichkeit zu jeder Aufgabe einen Kommentar an Ihre Studierenden zu schreiben. Dafür müssen Sie die entsprechende Aufgabe anklicken und dann das Feld "Anmerkung zur Lösung" mit Ihrem gewünschten Kommentar ausfüllen:

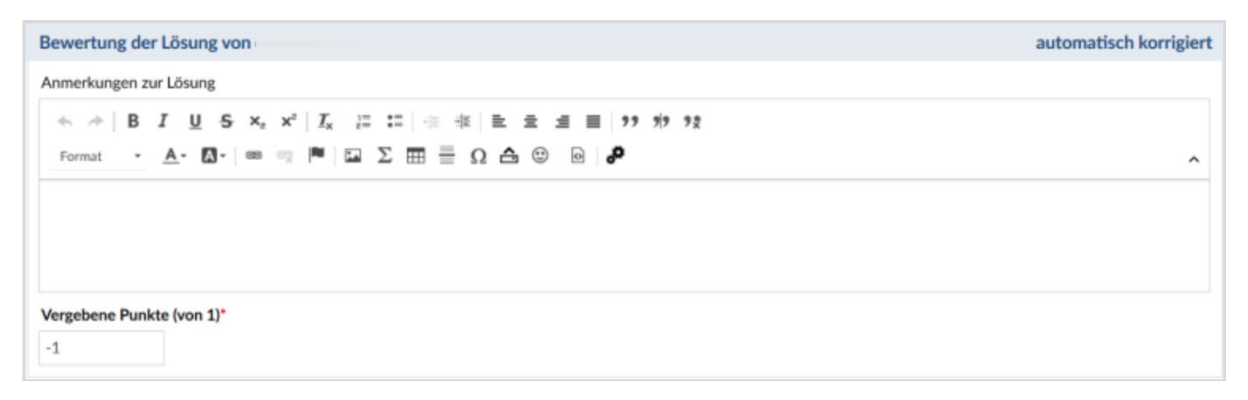

Ihre Eingaben müssen Sie dann mit "Speichern" bestätigen.

Sie können in der Sidebar unter "Versionen" die unterschiedlichen Lösungen Ihrer Studierenden anschauen, sofern diese die Aufgaben mehrmals bearbeitet und gespeichert haben. Die zuletzt gespeicherte Lösung ist dabei die aktuelle Version.

Bei den angelegten Übungsgruppen werden alle Gruppenmitglieder gezeigt, aber nur lediglich ein Ergebnis. Das als letztes gespeicherte Ergebnis von einem Gruppenmitglied wird Ihnen angezeigt.

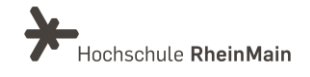

### <span id="page-23-0"></span>8.1 Notenverteilung

Die Notenverteilung können Sie in der Sidebar unter "Ergebnisse" bearbeiten und Sie können dort auch bestimmen, wieviel Prozent der insgesamt erreichbaren Punkte welcher Note entspricht. Sie müssen die Werte von oben nach unten in der Tabelle kontinuierlich absteigend eintragen.

Beachten Sie: Vips eignet sich nicht für Prüfungszwecke, lediglich für nichtbenotete Leistungen und Wissenstests.

Wenn Sie auf "Punkteübersicht, Notenübersicht und Statistik" klicken, erhalten Sie verschiedene Übersichten über Punkte- und Notenverteilungen von Studierenden. Diese sind nach Blöcken und Aufgabenblättern über Punkte und durchschnittliche Punkte von einzelnen Aufgaben und Aufgabenblättern sortiert.

**Aktionen** Motenverteilung festlegen

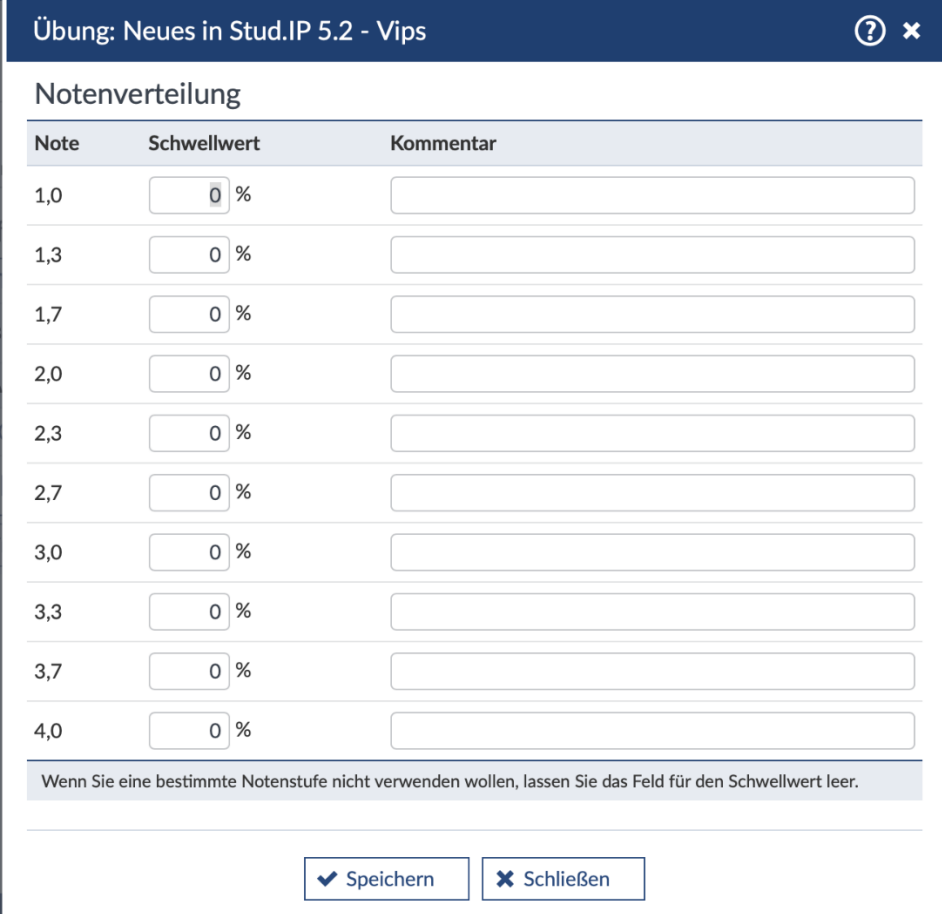

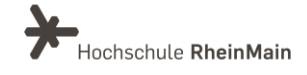

# <span id="page-24-0"></span>8.2 Freigabe für Studierende

Um die Studierenden über ihre erzielten Punkte und Korrekturen zu informieren, müssen Sie in der Sidebar auf "Ergebnisse" klicken und die gewünschte Option unter "Freigabe für Studierende" auswählen.

Wenn Sie dort "nichts" auswählen, können Ihre Studierenden weder ihre Ergebnisse sehen noch, ob ihr Test schon korrigiert wurde.

Wenn Sie auf "Punkte und Kommentare" klicken, können Ihre Studierenden ihre Tests unter "Ergebnisse" sehen. Die Teilnehmenden können ihre erreichte Punktzahl, sowie die erreichte Prozentzahl und die maximale Anzahl von Punkten sehen. Dafür müssen Sie allerdings vorher die entsprechende Einstellung unter

"Notenverteilung festlegen" einstellen. Mit Klick auf die

#### Ergebnisse **Ubungsgruppen**

#### **Aktionen**

- Aufgabenblatt bearbeiten
- Aufgabenblatt drucken
- ◆ Autokorrektur starten

#### Export

- 즈 Punktetabelle exportieren
- **스 Lösungen der Teilnehmer exportieren**
- **스** Abgegebene Dateien herunterladen

#### Freigabe für Studierende

#### to nichts

- O vergebene Punkte
- O Punkte und Kommentare
- O ... zusätzlich Aufgaben und Korrektur O ... zusätzlich Musterlösungen

Aufgabe können die Studierenden ebenfalls die erreichten Punkte für die einzelnen Aufgaben sehen, sowie die von Ihnen bei der Korrektur gemachten Anmerkungen.

Sie haben die Möglichkeit, dass Sie Ihren Studierenden einstellen können, dass sie alle Aufgaben aufrufen, die Anmerkungen, die Musterlösungen und die kommentierte Lösung sehen können. Dafür müssen Sie zuvor auf "Punkte, Kommentare, Aufgaben und Musterlösungen" klicken.

Wenn Sie die Aufgaben unkorrigiert lassen (rote und graue Aufgaben), werden Ihren Studierenden keine Aufgaben angezeigt und sie haben keinen Zugriff auf die Aufgabe, Kommentare, Anmerkungen, Aufgabentexte und Musterlösungen.

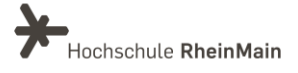

# <span id="page-25-0"></span>An wen können Sie sich bei Fragen wenden?

Bei didaktischen Fragen zur Anwendung steht Ihnen das Team des Sachgebietes Didaktik und Digitale Lehre zur Verfügung: [digitale-lehre@hs-rm.de](mailto:digitale-lehre@hs-rm.de).

Bei technischen Problemen können Sie sich an das Service Desk des ITMZ wenden: [service-itmz@hs-rm.de](mailto:service-itmz@hs-rm.de)

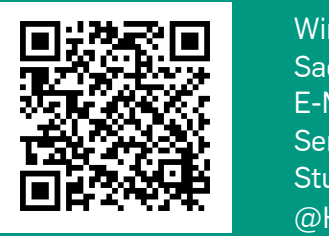

25 E-Mail-Adresse[: digitale-lehre@hs-rm.de](mailto:digitale-lehre@hs-rm.de) Wir helften Indian Barbara Innen gerne weiter.<br>
Service-Seite[: https://www.hs-rm.de/ddl](https://www.hs-rm.de/ddl) Sachgebiet V.1 | Didaktik U.1 | Didaktik und Die <u>Helper, Ammilie Ammilie, aus</u><br>
Stud.IP-Veranstaltung "Netzwerk digitale Lehre Wir helfen Ihnen gerne weiter. Sachgebiet V.1 | Didaktik und Digitale Lehre @HSRM (Login mit HDS-Account): <https://t1p.de/2v9t>